# **How to Make Open Enrollment Elections Using eBenefits**

Summary: This is a tutorial on how to access eBeneifts and to make your benefit elections online. To access eBenefits you can use a computer, tablet, mobile device or smart phone. Screens may look different from your mobile device.

- 1. Log into the Myapps Dashboard
	- a. Open a web browser For compatibility, Firefox, Safari or Microsoft Edge are recommended. Do not use Internet Explorer.
- 2. Go to htt[ps://myapps.sfgov.org](https://myapps.sfgov.org/)
- 3. Enter your Employee ID/DSW #
- 4. Enter your password
- 5. Click on Agree & Sign In

\*Note: If your DSW is a length of 6 and has a leading zero, do not include the leading zero, but include the remaining 5 digits. If your DSW with a length of 5 has a leading zero, keep the zero when you enter your DSW.

For Community College and SFUSD employees this ID is your ID from the benefits system and not your employer's ID.

If you are unable to log into the Employee Portal, please contact the City and County of San Francisco's Department of Technology Help Desk at **(628) 652-5000**.

You will be asked to provide your DSW Number and some additional information to validate your identity.

If you do not know your DSW Number or if your Open Enrollment link does not work, contact SFHSS directly at **(628) 652-4700**.

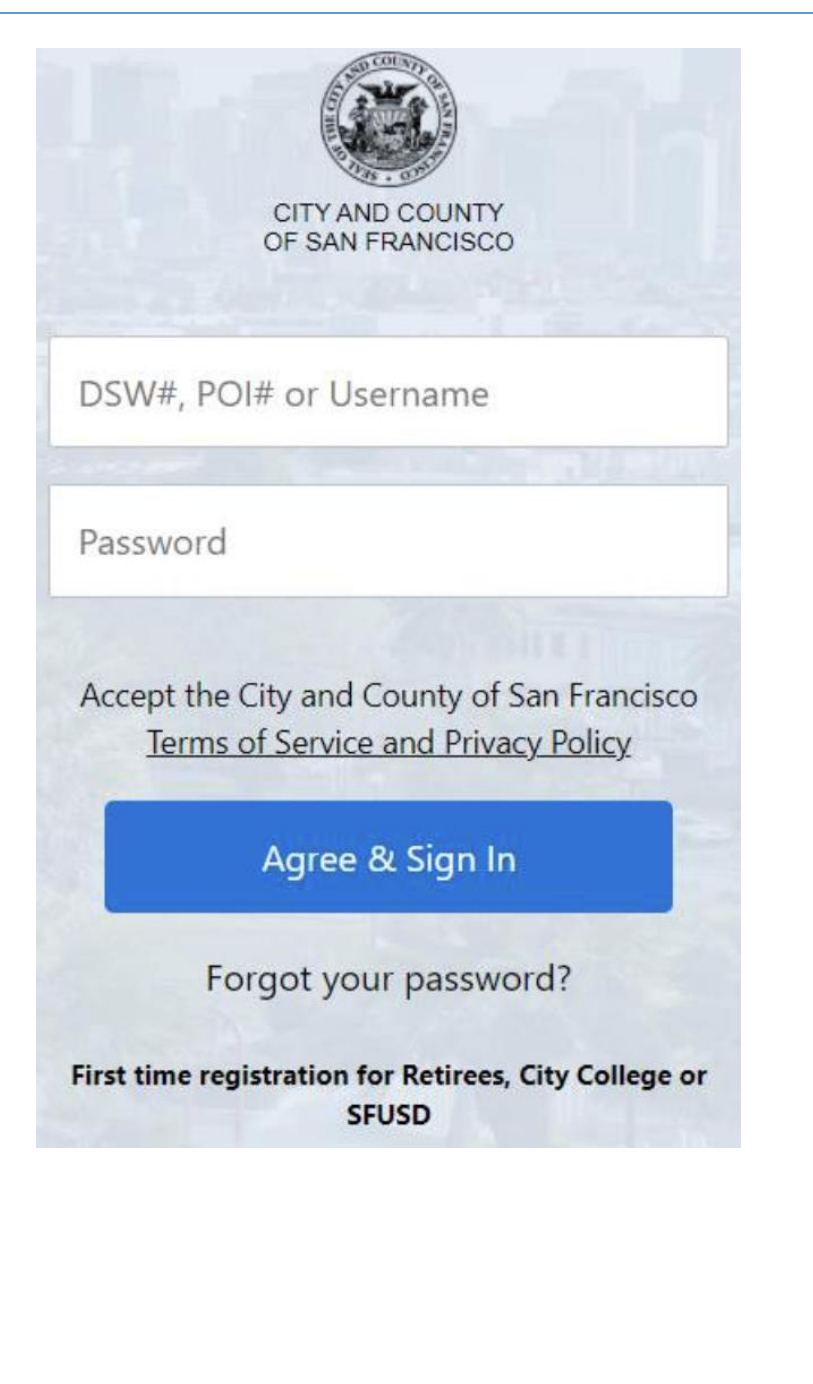

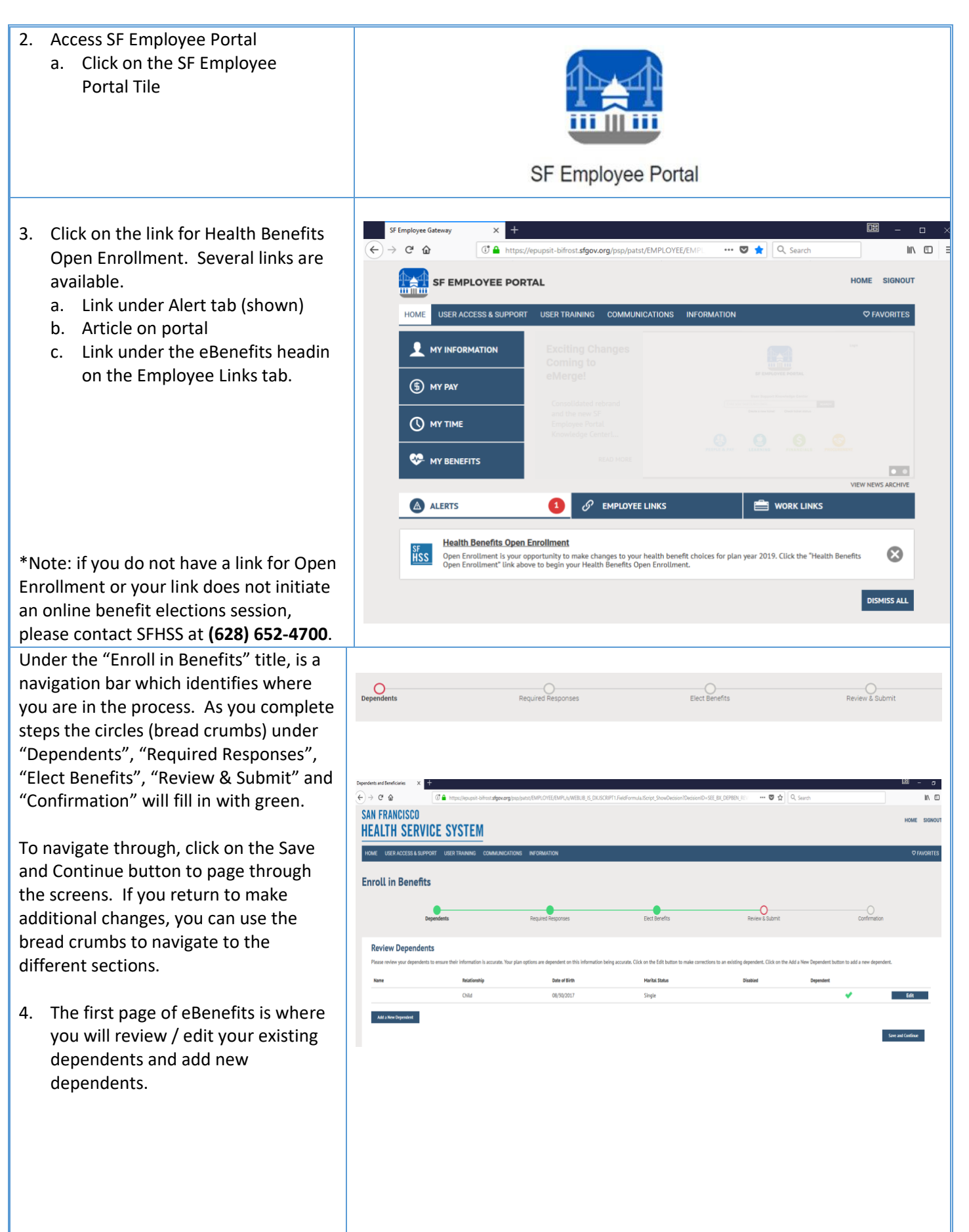

### Page **3** of **16**

Note: There are limitations on which fields can be edited for an existing dependent. Contact the SF Health Service System at **(628) 652 -4700** for assistance.

- 5. Edit an existing Dependent
	- a. Click the Edit Button to the right of the dependent's name.
	- b. In the box that opens, click the edit button located in the lower left corner
	- c. After the edit button is clicked, approved fields within the box become editable
	- d. Make your changes
	- e. Click on the blue save button in the lower left hand corner (this is the same location where the edit button was located)
	- f. If your dependent's address is different from your address, uncheck the "Same Address as Employee" box which will then reveal an "Edit Address" button.
	- g. Click on the Edit Address button to make address changes
	- h. If your dependent's phone is different from your phone, unchceck the "Same Phone as Employee" box and enter the phone number into the phone field.
	- i. When your changes have been completed, click the Save button.

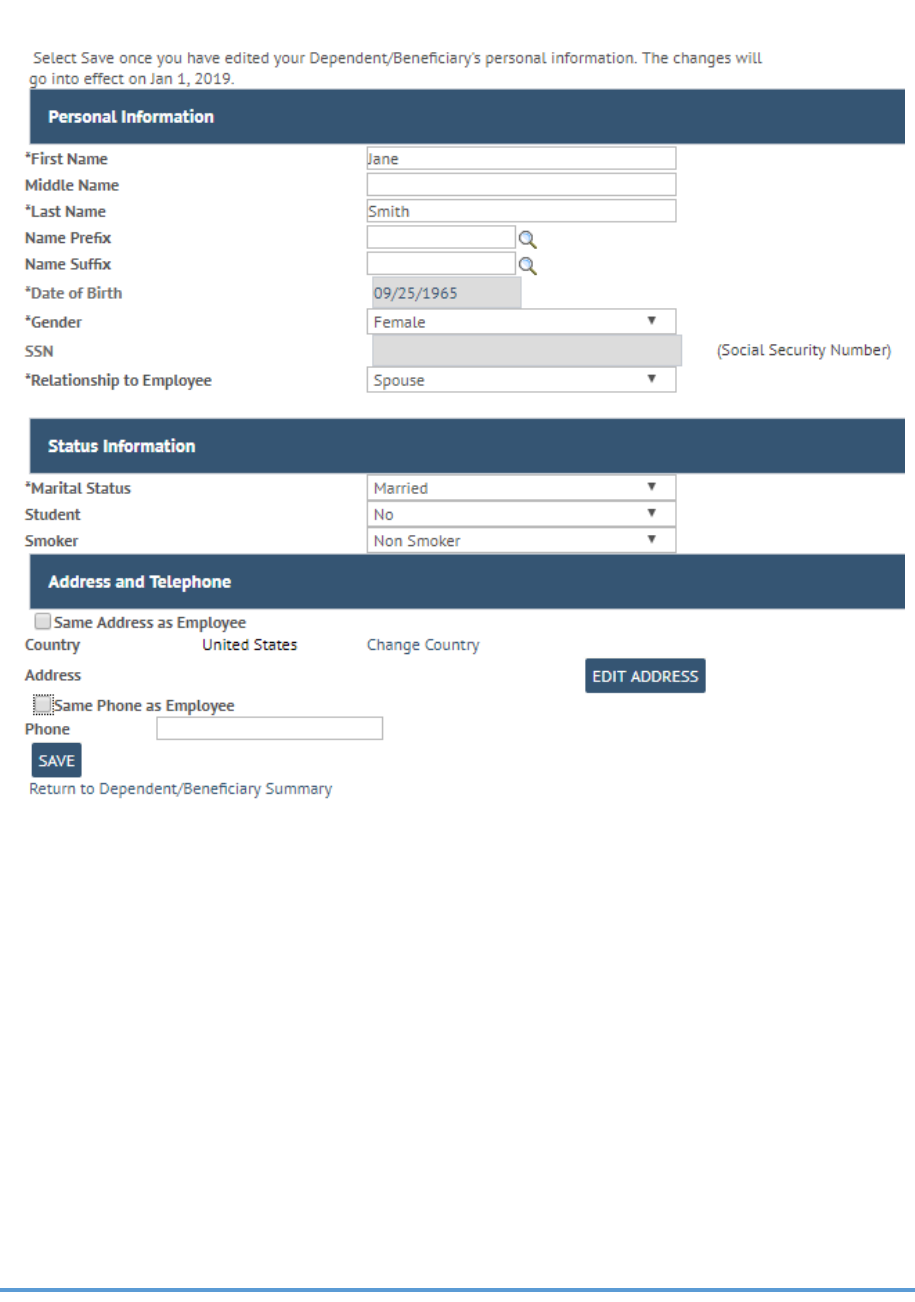

### Page **4** of **16**

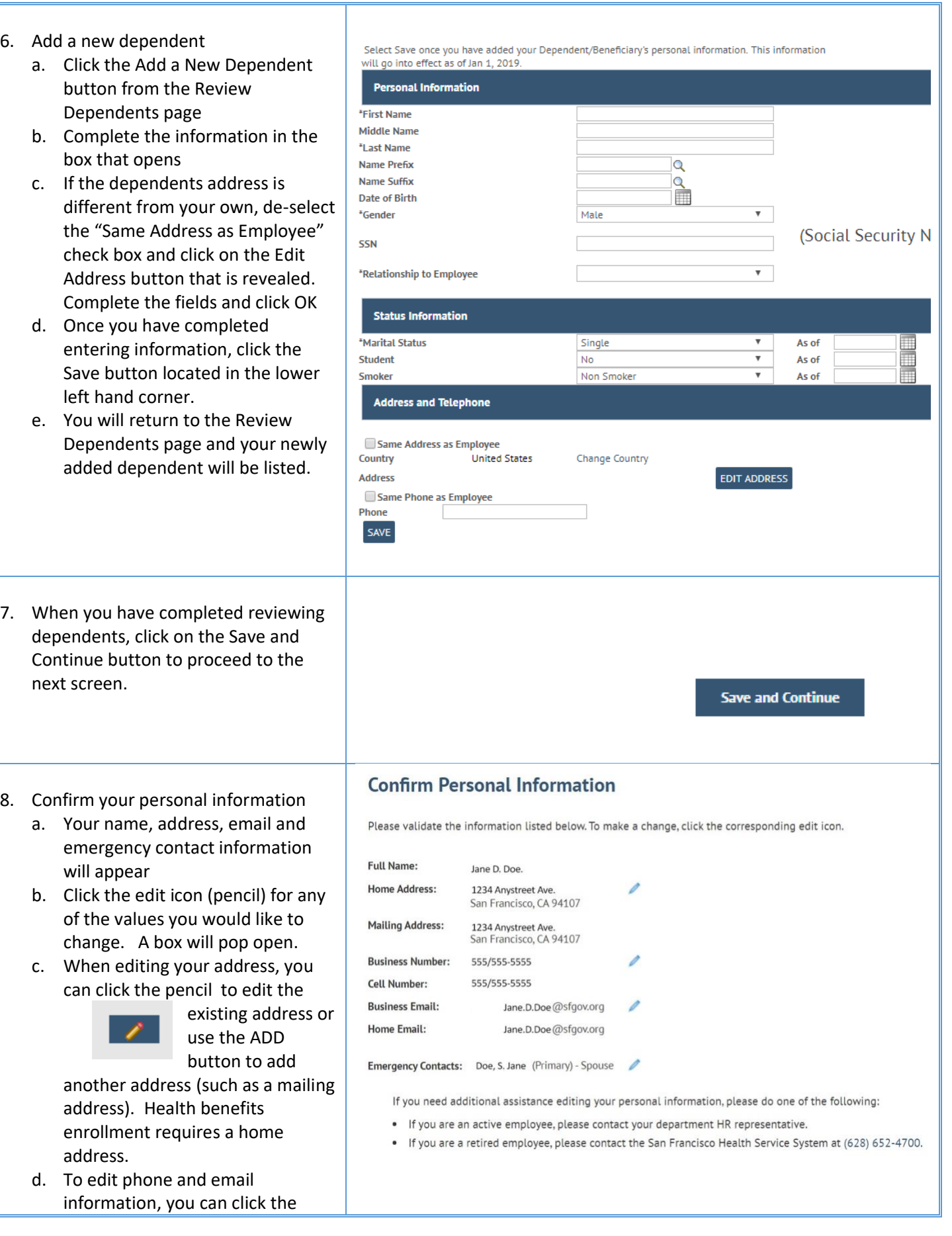

garbage can to delete an existing address or click on the Add Email Addres button to add an aditional address. You can also select the "Preferred" check box to indicate your preferred contact method.

- e. When editing your personal contacts, you can click the pencil icon to edit your existing contact, click the garbage can icon to delete your existing contact, and click on the Add Emergency Contact button to add a new contact.
- f. For each element you change (address, phone, email, emergency contact), click on the save button. A save confirmation message appears. Click the X in the top right corner to return to the Confirm Personal Inforamtion Page.
- g. Click the Save and Continue Button.

Note: CSF and CRT employees will not be able to edit personal information during payroll processing. An alert on the Employee portal page will notify you if you are accessing the system during this time. Note: City College and SFUSD employees cannot update their contact information and must update it with their employer.

 $\mathsf{x}$ **Email Addresses Save Confirmation** The Save was successful.  $\overline{\mathsf{OK}}$ **Save and Continue** 

#### 9. Review your current elections

- a. In this screen you will view your current elections and see what your costs will be for the next plan year if your elections are the same.
- b. If you only need to re -enroll in your FSA (if applicable) and you will not be making any other changes, click on the yes button and then click on the Save and Continue button. You will have an opportunity to elect your FSA. Proceed to the section of the document for entering an FSA
- c. If you would like to make other changes to you benefit elections, click the No button and then click on the Save and Continue button.

#### **Current Elections**

Please review your current and new elections. If you have no changes to your other benefits in the list of elections, select the Yes" button below. If you would like to make changes to the list of elections, select the "No" button below. Click to "Save and Continue"

Active employees: Some union contracts provide for Employer-paid Long-Term Disability, Group Life and Computer Vision Care. You cannot elect to enroll or disenroll from these. If you have no changes to the other benefits, you can still enroll in a Healthcare or Dependent Care FSA on a later screen.

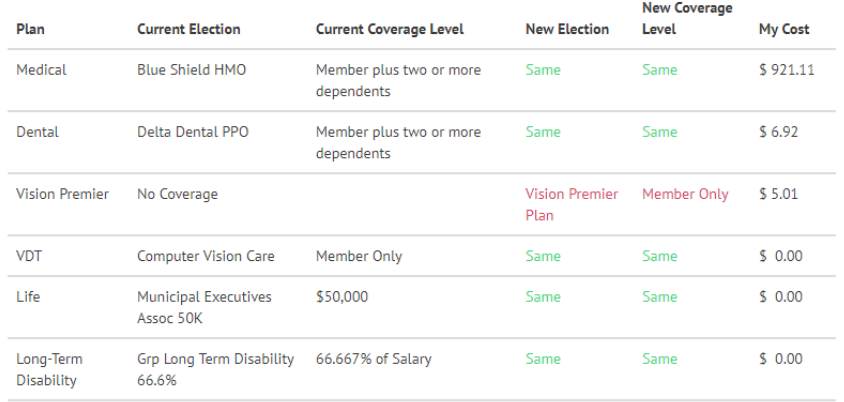

Are you happy with the new elections shown above?

O Yes  $O$  No

Go Back

ve and Cont<mark>i</mark>

10. Choose a Medical Plan (basic vision is included for you and your dependents who are enrolled in a medical plan. )

- a. On the left side of the screen, the information presented indicates the current election for next year. If you have made no changes this is your current benefits. If you have already made some elections during this open enrollment period and are returning to make additional changes, the current election would be the last election you entered.
- b. Click on the Benefit Guide button to view the benefit guide which will open in another tab of your browser. You can return to the eBenefits screens by clicking the correct tab on your browser.
- c. At the top of this screen is a listing of your dependents. Those with the check box selected are enrolled. To enroll a dependent

### **Choose a Medical Plan**

# **Current Medical Plan Election**

**Blue Shield Trio Blue Shield of California** Member plus two or more dependents

**Benefit Guide** 

not currently enrolled, place a check in the box by clicking on it. To dis -enroll a currently enrolled dependent, remove the check from the box by clicking on the box. To waive this coverage and not elect any plans, click on the check box next to "Waive this coverage".

- d. Scroll down to view available medical plans. The currently elected plan is highlighted i n green and will always appear first in the list. Your costs are based on the number of dependents you selected above and will change as you enroll or disenroll dependents.
- e. Click on the directional arrow to

scroll right to view all the plans. You may have to scroll down to

see the arrow.

- f. Each plan will have two buttons. The plan name links you to all the plan documents which will open in another tab of your browser. The provider search button will open another tab in your browser to take you to the vendor's site.
- g. Click on "Elect this Plan" at the top of the plan in which you would like to enroll. Once you have selected the plan, the label changes to green and indicates it is the currently elected plan.
- h. If you elected a plan and have decided you don't want to enroll in any plan, click the "waive this coverage" checkbox at the top of the page.
- i. If you have completed your election, or if you do not wish to change the currently elected plan, click on the Save and Continue button.

Who would you like to enroll in this plan?

Waive this coverage

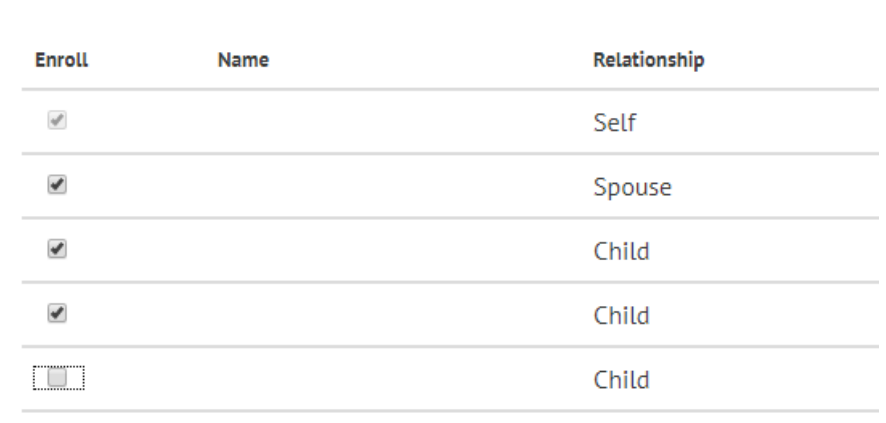

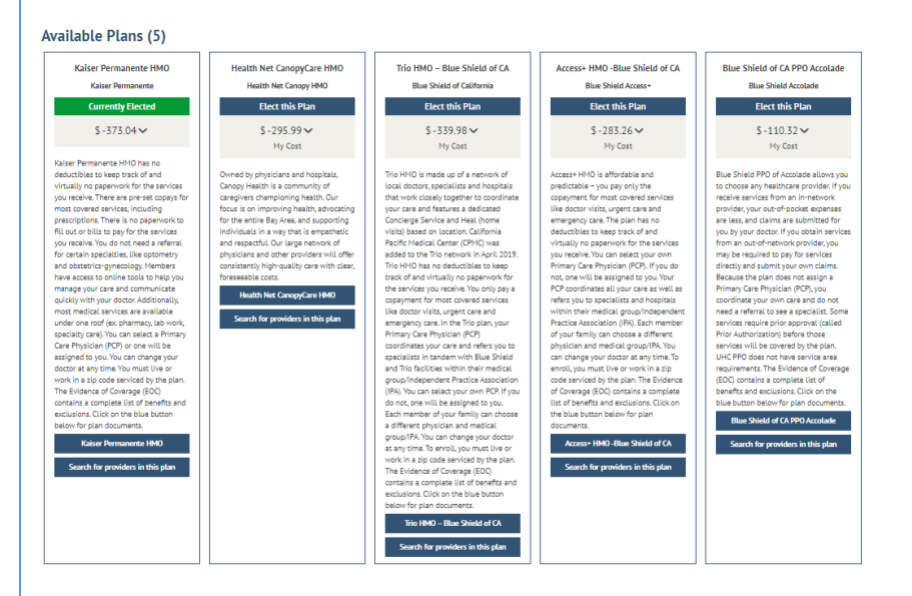

**Blue Shield Trio** 

Search for providers in this plan

**Elect this Plan** 

**Currently Elected** 

- 11. Choose a Dental Plan (if applicable else skip to the next section of this document)
	- a. On the left side of the screen, the information presented indicates the current election for next year. If you have made no changes this is your current benefits. If you have already made some elections during this open enrollment period and are returning to make additional changes, the current election would be the last election you entered.
	- b. Click on the Benefit Guide button to view the benefit guide which will open in another tab of your browser. You can return to the eBenefits screens by clicking the correct tab on your browser.
	- c. At the top of this screen is a listing of your dependents. Those with the check box selected are enrolled. To enroll a dependent not currently enrolled, place a check in the box by clicking on it. To dis -enroll a currently enrolled dependent, remove the check from the box by clicking on the box. To waive this coverage and not elect any plans, click on the check box next to "Waive this coverage".
	- d. Scroll down to view available dental plans. The currently elected plan is highlighted in green and will always appear first in the list. Your costs are based on the number of dependents you selected above and will change as you enroll or disenroll dependents.
	- e. Click on the directional arrow to

scroll right to view all

the plans. You may have to scroll down to

see the arrow.

f. Each plan will have two buttons. The plan name links you to all the plan documents which will open in another tab of your browser.

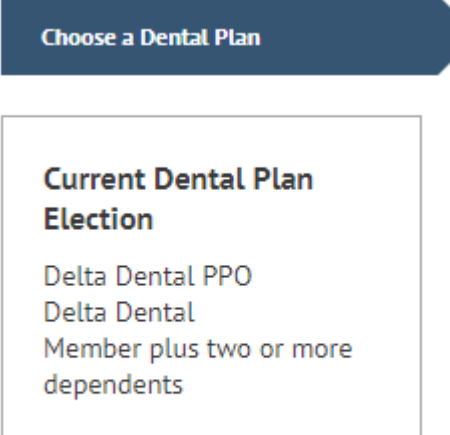

#### **Benefit Guide**

Who would you like to enroll in this plan?

Waive this coverage

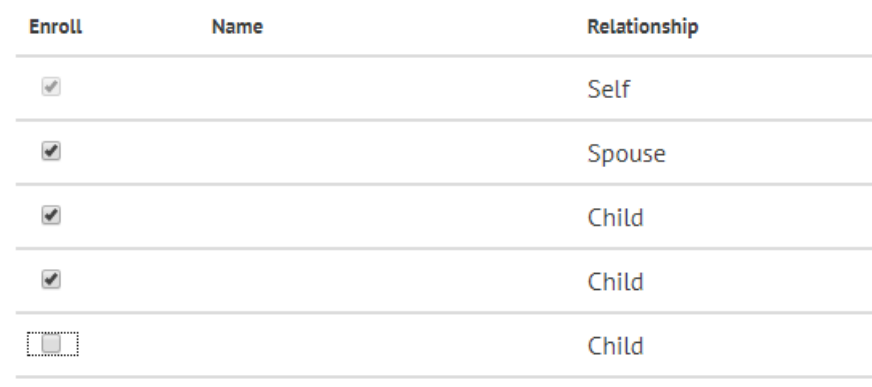

### **Available Plans (3)**

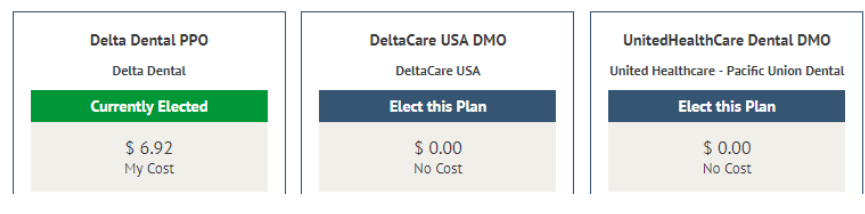

The provider search button will **UnitedHealthCare Dental DMO** open another tab in your browser to take you to the vendor's site. Search for providers in this plan g. Click on "Elect this Plan" at the top of the plan in which you would like to enroll. Once you have selected the plan, the label **Elect this Plan** changes to green and indicates it is the currently elected plan. **Currently Elected** h. If you elected a plan and have decided you don't want to enroll in any plan, click the "waive this coverage" checkbox at the top of the page. **Save and Continue** i. If you have completed your election, or if you do not wish to change the currently elected plan, click on the Save and Continue button. 12. Enroll in Vision Premier Note: Vision Premier is enhanced vision coverage in addition to the basic vision coverage included with your medical enrollment. Vision Premier is only available to you and dependents who are **Enroll in a Vision Premier Plan** enrolled in a medical plan. If you enroll in Vision Premier, all your dependents who are enrolled in medical will also be enrolled into the Vision Premier Plan . **Current Vision** a. On the left side of the screen, the information presented indicates **Premier Plan Election** the current election for next year. No Coverage If you have made no changes this is your current benefits. If you have already made some elections during this open enrollment **Benefit Guide** period and are returning to make additional changes, the current election would be the last election you entered. b. Click on the Benefit Guide button to view the benefit guide which will open in another tab of your browser. You can return to the eBenefits screens by clicking the correct tab on your browser. c. At the top of this screen is a listing of your dependents. Those with the check box selected are enrolled. To enroll a dependent not currently enrolled, place a

check in the box by clicking on it. To dis -enroll a currently enrolled dependent, remove the check from the box by clicking on the box. Your enrollment in Vision Premier must match the individuals you enrolled in medical. To waive this coverage and not elect any plans, click on the check box next to "Waive this coverage".

- d. Scroll down to view details about the Vision Premier plan. Your costs are based on the number of dependents you selected above and will change as you enroll or disenroll dependents.
- e. The plan will have two buttons. The plan name links you to all the plan documents which will open in another tab of your browser. The provider search button will open another tab in your browser to take you to the vendor's site.
- f. Click on "Elect this Plan" at the top of the plan in which you would like to enroll. Once you have selected the plan, the label changes to green and indicates it is the currently elected plan.
- g. If you elected a plan and have decided you don't want to enroll in any plan, click the "waive this coverage" checkbox at the top of the page.
- h. If you have completed your election, or if you do not wish to change the currently elected plan, click on the Save and Continue button.

Who would you like to enroll in this plan?

Waive this coverage

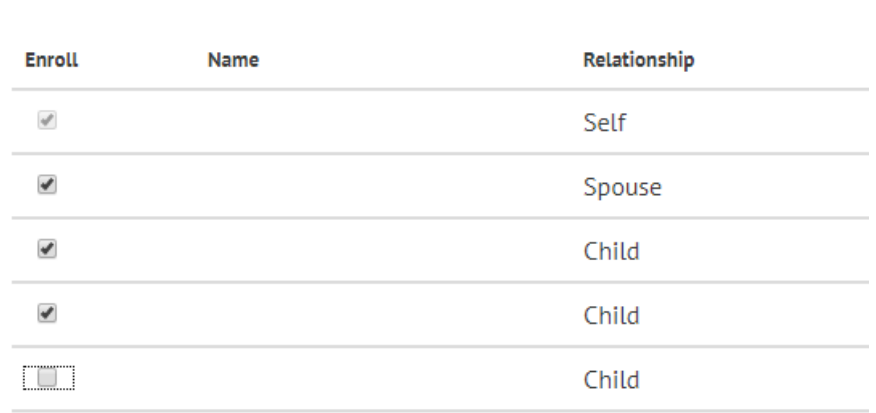

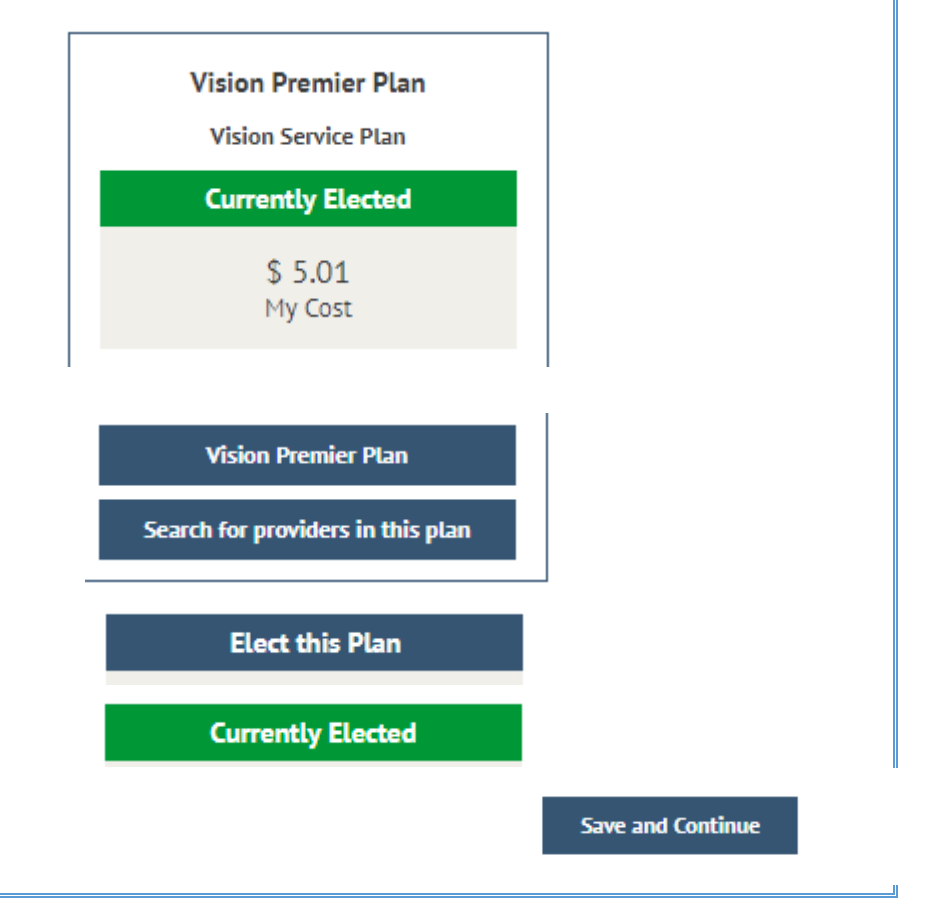

- 13. Enroll in a Healthcare FSA (if applicable else skip to the next section of this document )
	- a. On the left side of the screen, the information presented indicates the current election for next year. If you have made no changes this is your current benefits. If you have already made some elections during this open enrollment period and are returning to make additional changes, the current election would be the last election you entered.
	- b. Click on the Benefit Guide button to view the benefit guide which will open in another tab of your browser. You can return to the eBenefits screens by clicking the correct tab on your browser.
	- c. To learn more about flexible spending accounts, click on the words "Flexible Spending Plan Details" to open another tab in your browser for the FSA plan. Click on the tab with the eBenefits to return to your online enrollment.
	- d. Click the check box to Enroll in Health Care FSA. An additional section will display where you can enter your annual election amount. If you were already enrolled
	- e. Click on the Save and Continue button.

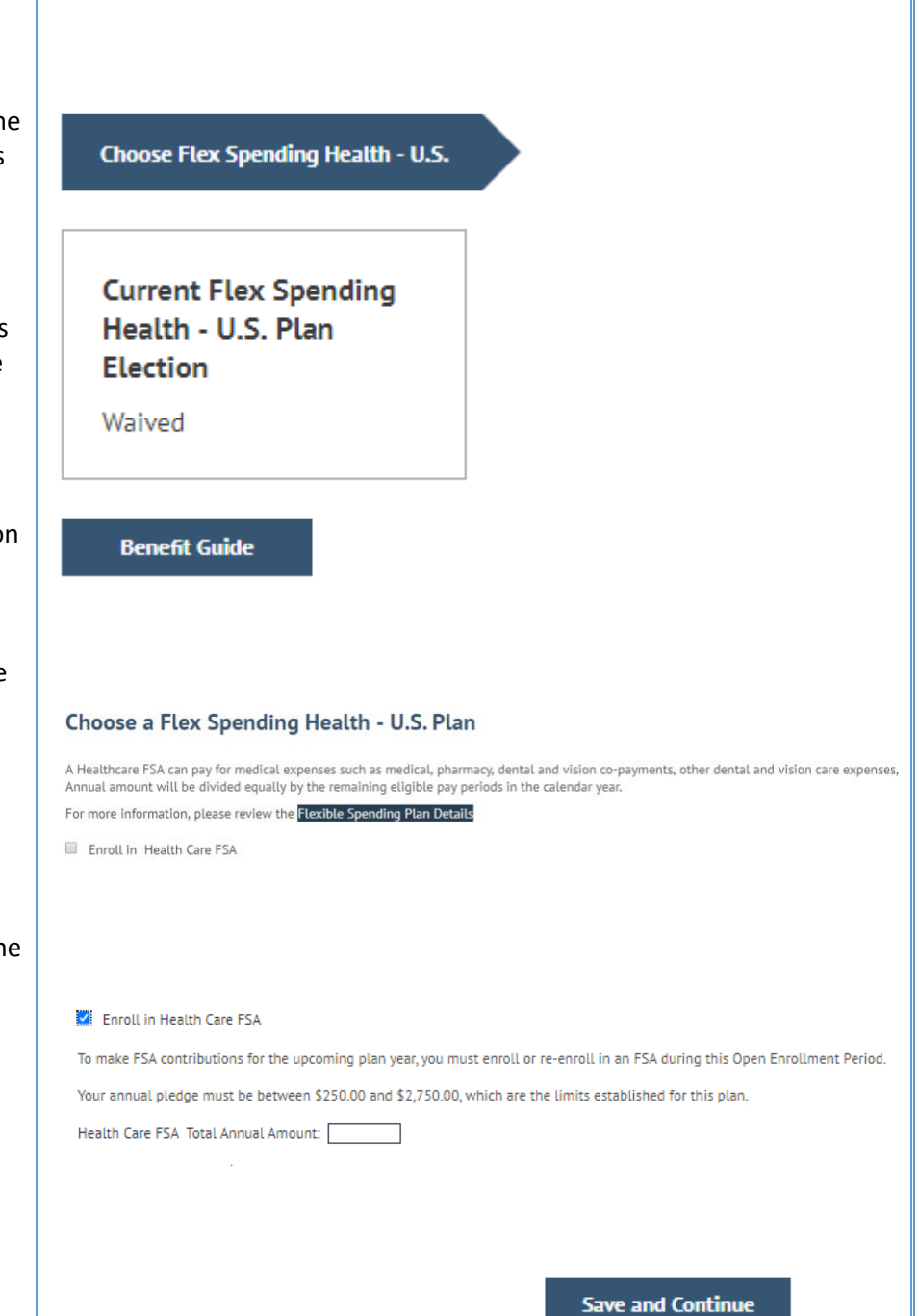

- 14. Enroll in a Dependent Care FSA (if applicable else skip to the next section of this document )
	- a. On the left side of the screen, the information presented indicates the current election for next year. If you have made no changes this is your current benefits. If you have already made some elections during this open enrollment period and are returning to make additional changes, the current election would be the last election you entered.
	- b. Click on the Benefit Guide button to view the benefit guide which will open in another tab of your browser. You can return to the eBenefits screens by clicking the correct tab on your browser.
	- c. To learn more about flexible spending accounts, click on the words "Flexible Spending Plan Details" to open another tab in your browser for the FSA plan. Click on the tab with the eBenefits to return to your online enrollment.
	- d. Click the check box to Enroll in Health Care FSA. An additional section will display where you can enter your annual election amount.
	- e. Click on the Save and Continue button.

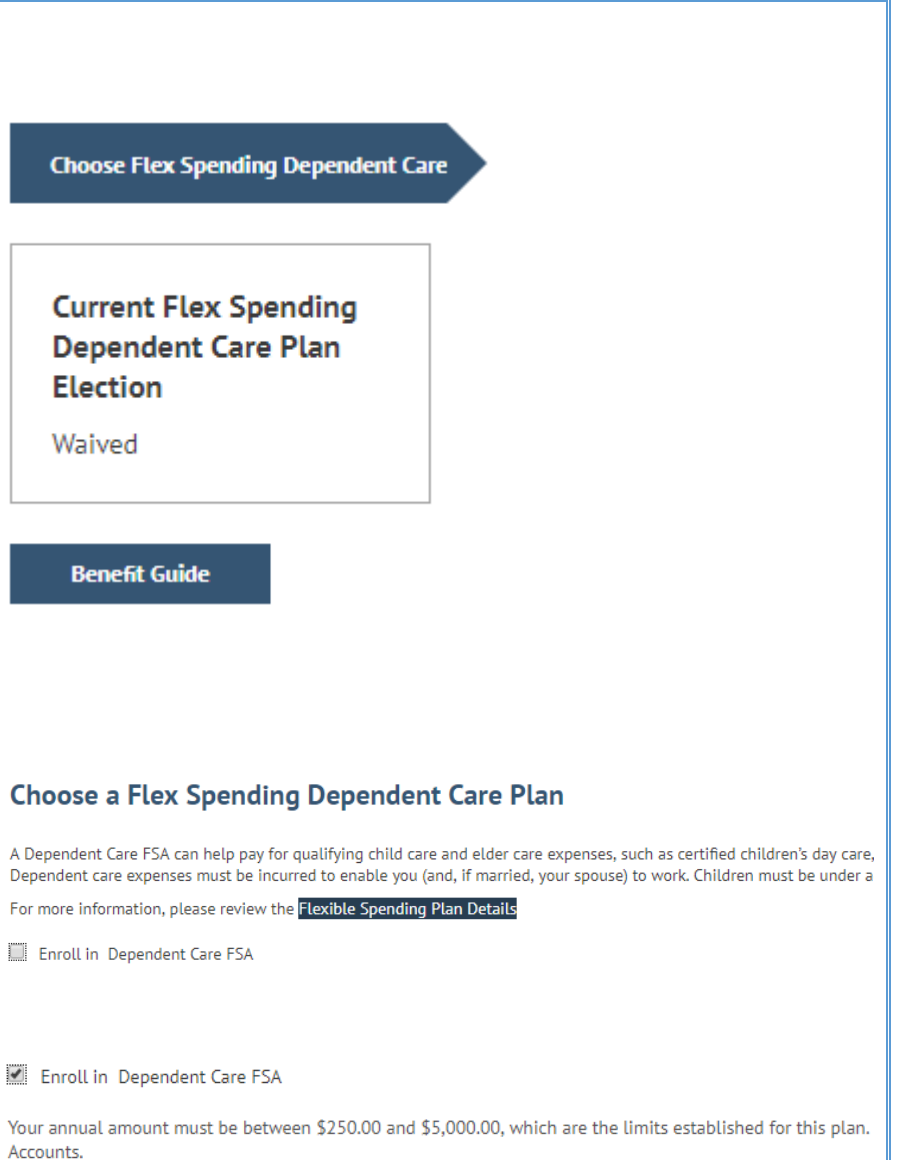

(Prior year election was \$0)

Dependent Care FSA Total Annual Amount:

**Save and Continue** 

Page **13** of **16**

### 15. Review your elections.

- a. Scroll the page to review and verify your elections. If you would like to change an election, click on the pencil icon next to the benefit you want to change (Medical, Dental, Vision Premier, Flex Spending Accounts). Refer to the sections above for how to enroll / disenroll from a benefit. Click on the Save and Continue button on any page where you make changes. You can use the bread crumbs at the top of the page to navigate back to the review and submit page.
- b. The cost summary is per pay check for employees (biweekly) and is a monthly amount for retirees.
- c. Some unions benefits include flexible credits for employees to apply towards health insurance in which case there will be a "Dollar Value of Credits". If the costs of the health benefits have exceeded the available credits, the credits minus costs amount is a negative and this will be an additional deduction from the employee's pay check. If the costs of the health benefits were less than the available credits, the credits minus costs will be a positive amount and result in additional earnings in the pay check.
- d. Click on the Continue button in the lower right hand corner. You may have to scroll down.

### 16. Submit your elections

a. Do not submit your benefit choices until you have completed your enrollment. Your choices are stored and you may return at a later date to finalize your elections.

> You must submit your elections by 5pm PST on October 29, 2021.

## **Review Your Elections**

Please review and verify your elections.

#### **Health Benefits**

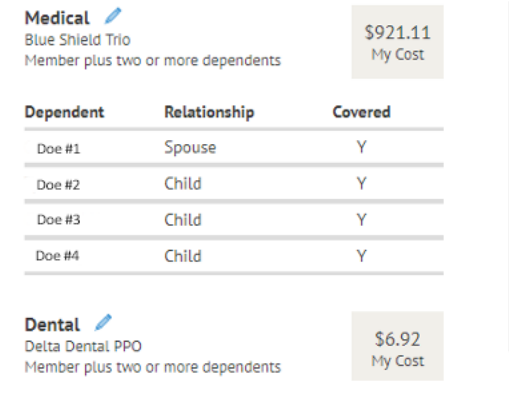

Required Responses

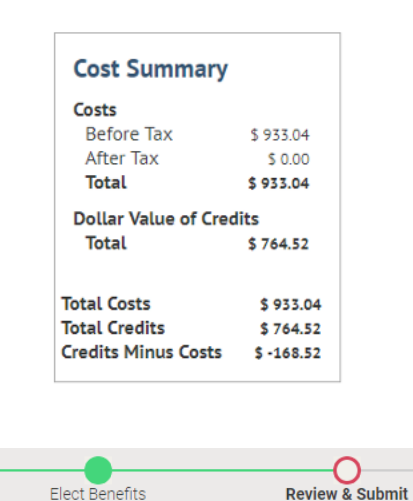

## **Cost Summary**

Dependents

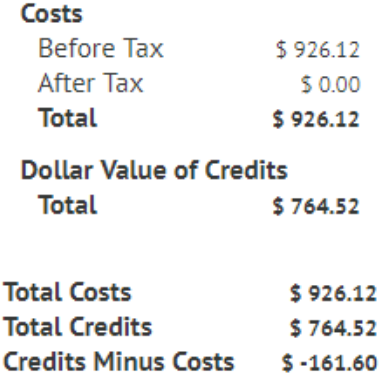

**Continue** 

# **Submit Elections**

You have almost completed your enrollment. If you have no further changes, select the Subn your benefit choices. Select the Go Back button if you are not ready to submit your choices ar Summary.

Do not submit your benefit choices until you have completed your enrollment. You may store return to the Enrollment Summary as many times as you'd like up until your enrollment deac Submit button your benefit choices will be sent to the Benefits Department for processing.

Once your enrollment is processed, you may not be able to make any further benefit changes neriod or if you have a qualified family status change.

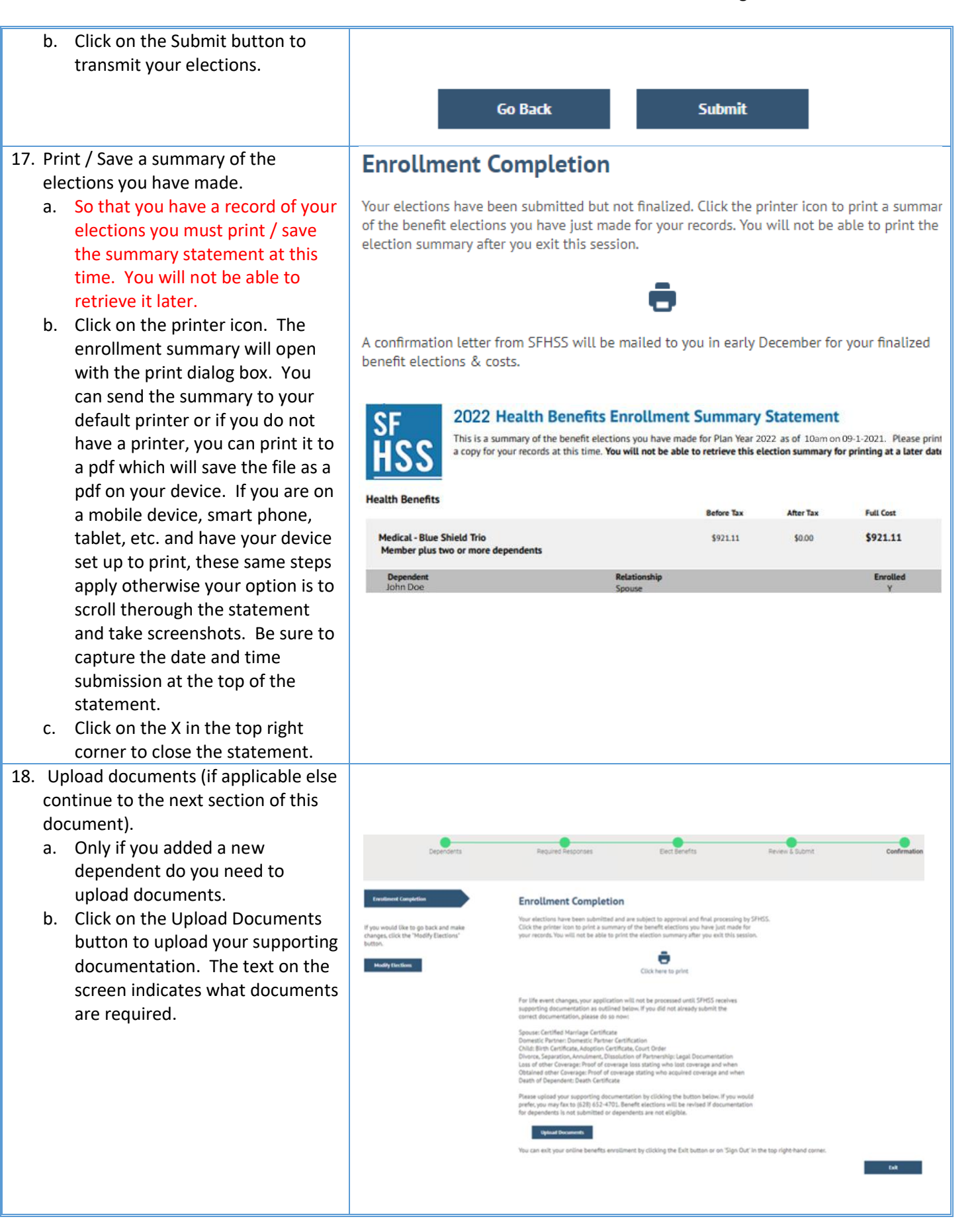

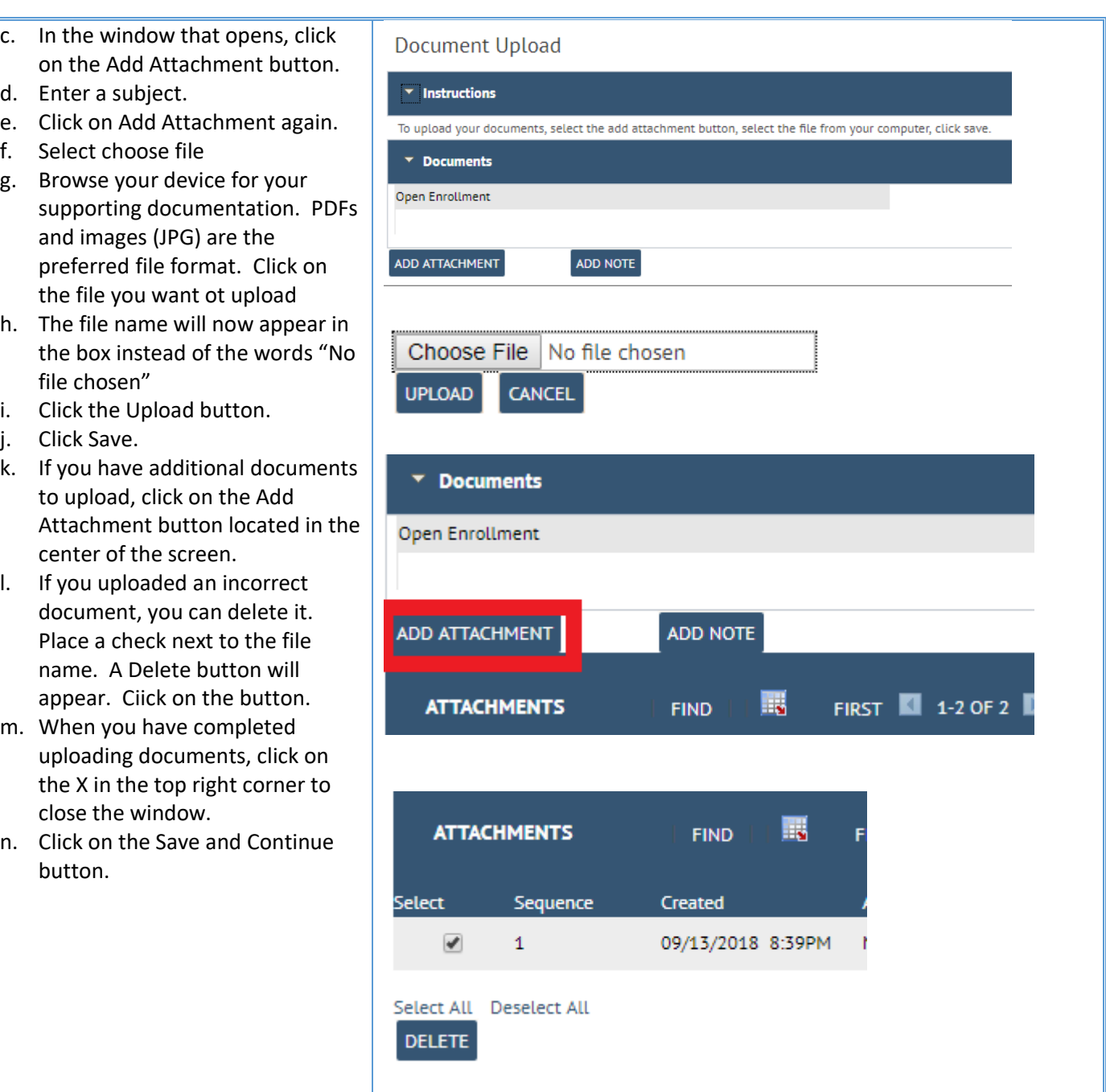

d.

j.<br>k.

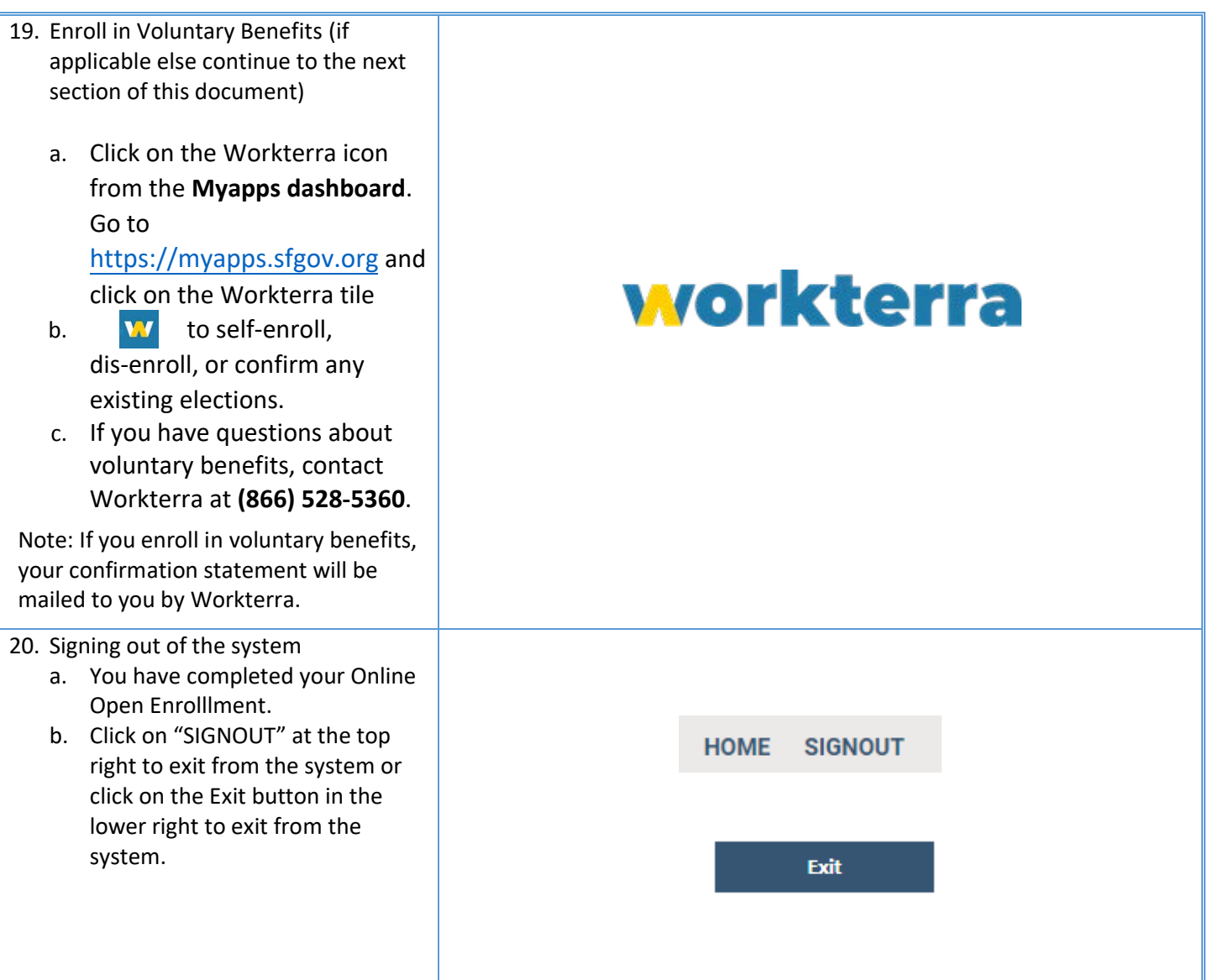

A Confirmation Letter from SFHSS will be mailed to you in early December for your finalized benefit elections and costs. Once we process your elections, your event will be closed.

If you would like to make additional changes before the Open Enrollment deadline, and you receive an error that there is no open event, contact SFHSS to request that we reopen your "Open Enrollment event," which will allow you to go back into *eBenefits* to make changes to your elections.

If you need any assistance, visit **[sfhss.org](http://sfhss.org/)** or call **Member Services** at **(628) 652-4700**.